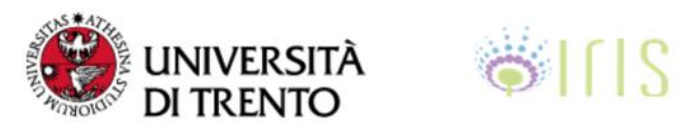

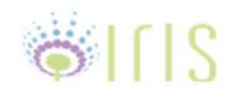

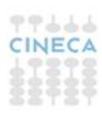

# **Linee guida per l'inserimento delle Tesi di dottorato in IRIS**

# **MODALITA' DI DEPOSITO**

*A cura di* 

*Ufficio Prodotti della Ricerca - Direzione Servizi alla Ricerca e Valorizzazione* 

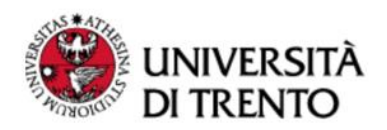

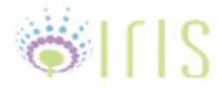

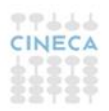

#### **1. Autenticazione**

Per accedere alla procedura di deposito è necessario effettuare il login alla pagina web<https://iris.unitn.it/>, cliccando sul pulsante "Login" in alto a destra ed utilizzando le proprie credenziali di Ateneo (Figura 1).

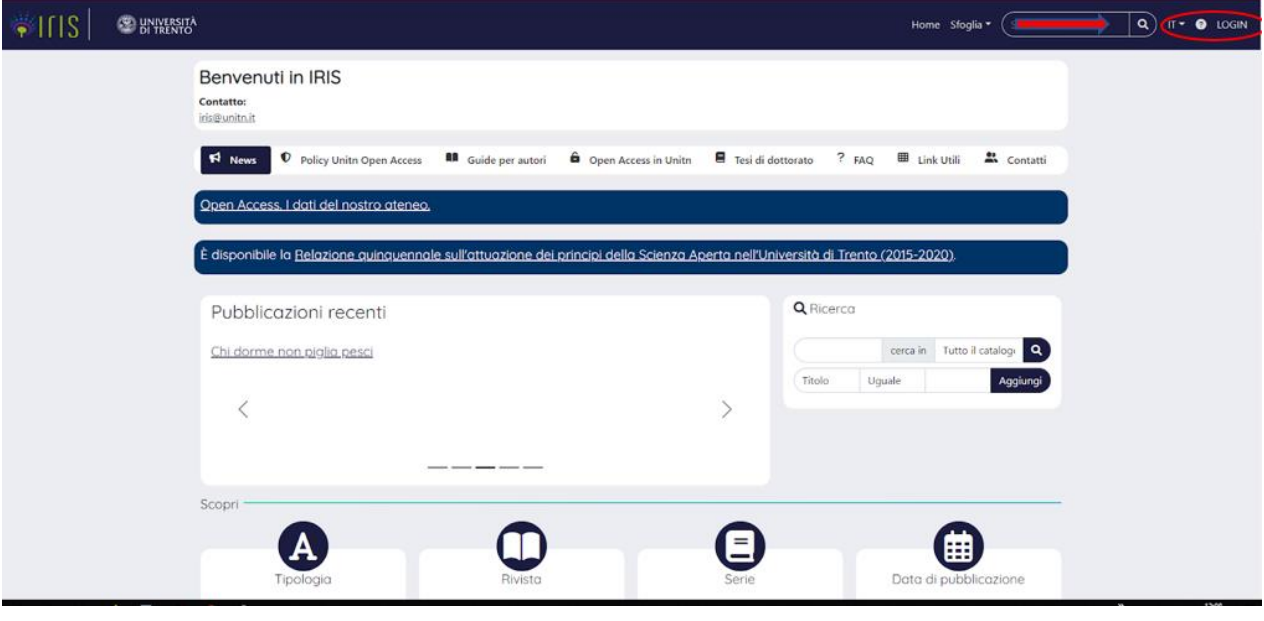

**Figura 1**

La prima volta che accederai al sistema apparirà un pop-up denominato Profilo ORCID (Figura 2) da cui, oltre ad ottenere le informazioni relative all'identificativo ORCID, avrai la possibilità di creare o associare il tuo profilo ORCID iD al catalogo IRIS Unitn.

Il pop-up comparirà ad ogni nuovo accesso finché non sceglierai una delle seguenti opzioni: creare (un nuovo ID) o associare un ID già esistente.

Per maggiori approfondimenti clicca su [ORCID.](https://orcid.org/)

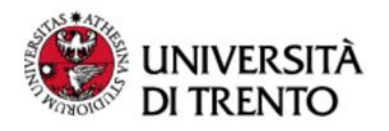

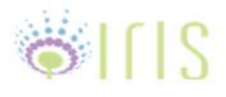

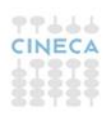

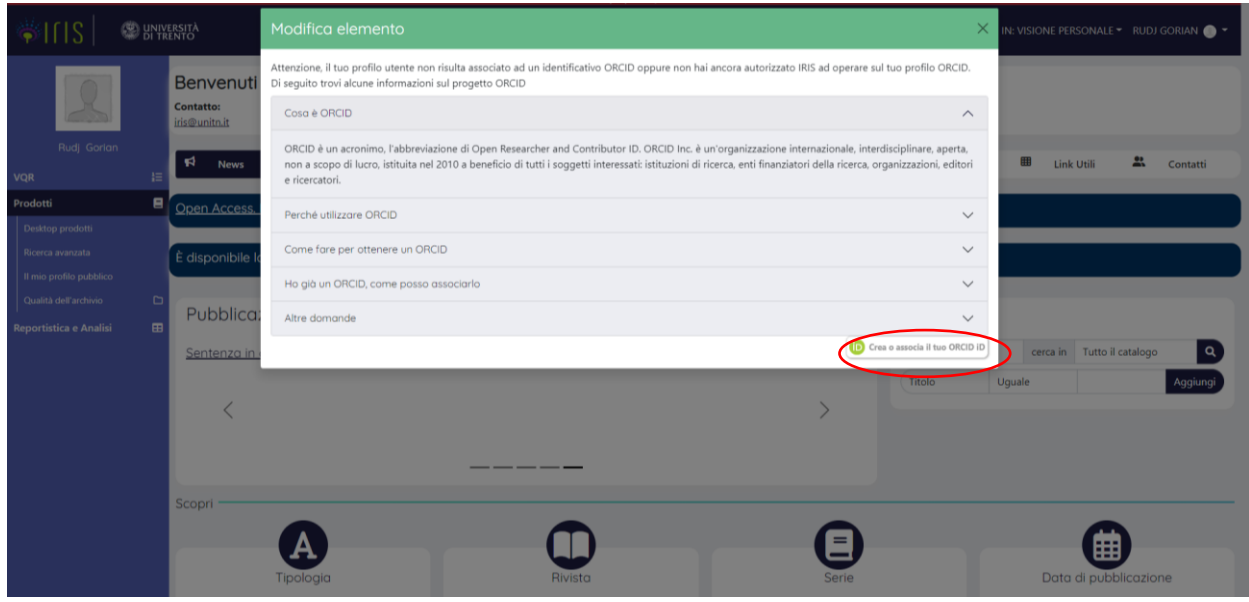

**Figura 2**

Per inserire un nuovo prodotto (la tesi di dottorato), dal "Desktop prodotti" cliccare sul pulsante "Nuova pubblicazione" in alto a sinistra (Figura 3).

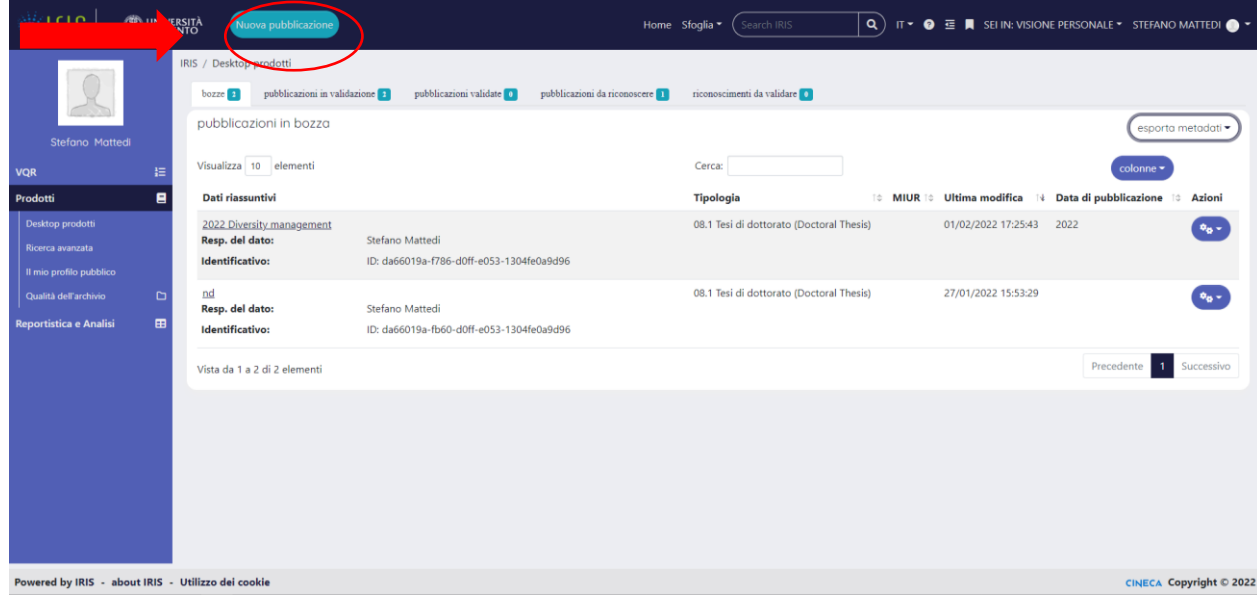

**Figura 3**

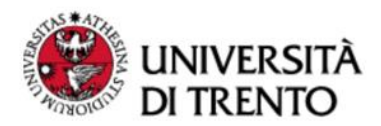

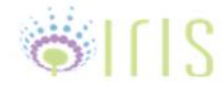

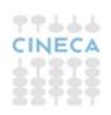

## **2. Inserimento della tesi di dottorato**

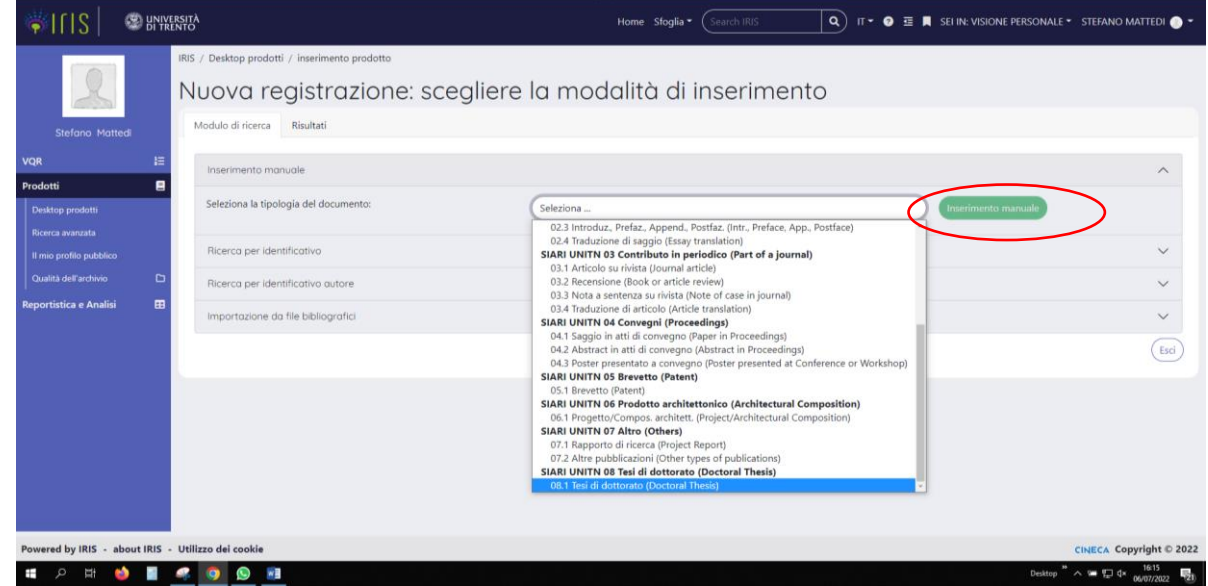

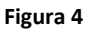

Nella prima schermata (Figura 4) "Nuova registrazione": scegliere la modalità di inserimento, selezionare "Inserimento manuale" e dal menu a tendina del campo "Seleziona la tipologia del documento" scegliere la voce "8.1 Tesi di dottorato (Doctoral thesis)", a questo punto cliccare sul bottone "Inserimento manuale".

Il procedimento di autoarchiviazione della tesi di dottorato è suddiviso in 7 step, ogni passo prevede la compilazione di campi descrittivi (il simbolo \* indica i campi obbligatori).

Il sistema permette in qualsiasi momento, cliccando sul pulsante "Salva ed esci" in fondo alla pagina, di fermarsi e salvare quanto inserito, per completare l'inserimento in un momento successivo.

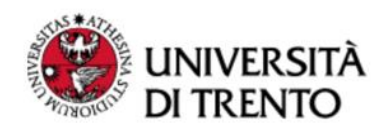

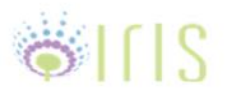

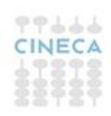

#### **Fase 1: Descrivere**

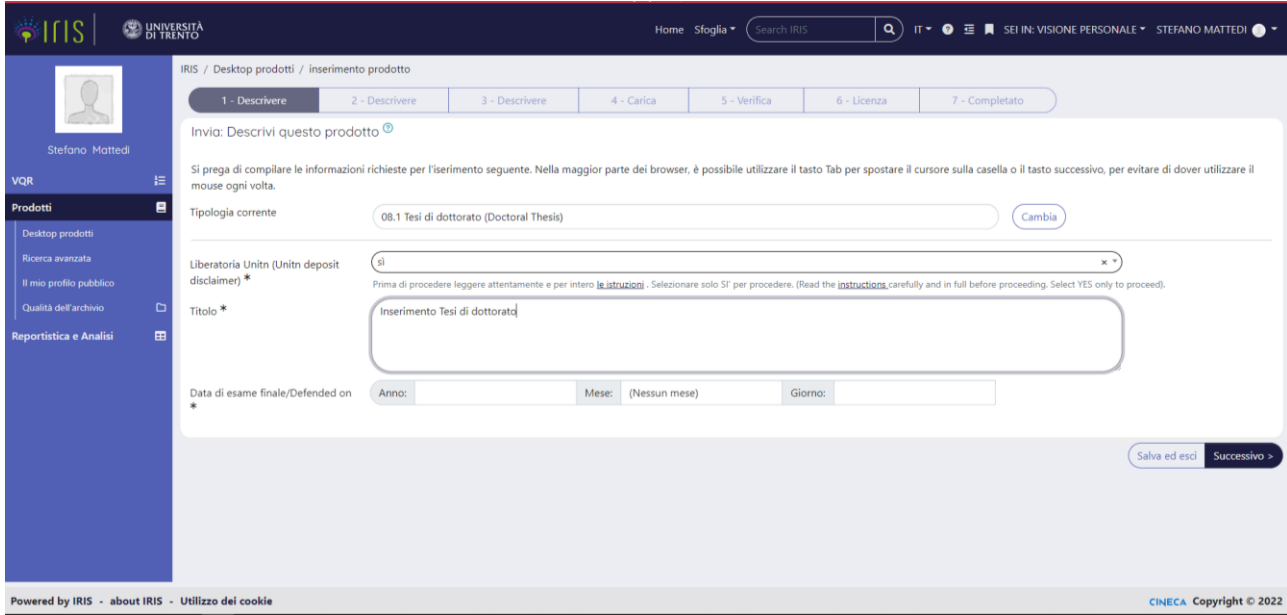

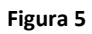

In questa prima schermata (Figura 5) è **obbligatorio** selezionare "Sì" per il campo della Liberatoria Unitn, che si trova cliccando sulla TAB "Tesi di dottorato" all'interno della homepage di IRIS. La declaratoria (da scaricare partendo dalla [homepage di](https://www.biblioteca.unitn.it/alfresco/download/workspace/SpacesStore/a827029a-3456-4e4d-b877-838359db7d5e/DECLARATORIA_phd_ITA_DEF%20(1).pdf)  [IRIS\)](https://www.biblioteca.unitn.it/alfresco/download/workspace/SpacesStore/a827029a-3456-4e4d-b877-838359db7d5e/DECLARATORIA_phd_ITA_DEF%20(1).pdf) va stampata, compilata in tutte le sue parti, firmata, scansionata e caricata in IRIS assieme alla tesi, come spiegato al pgf. "4. Carica", figure 8 e seguenti.

I campi da inserire sono il titolo della tesi: **titolo che deve corrispondere al titolo definitivo che sarà inserito nel verbale dell'esame finale** e la data dell'esame finale.

*Ricorda che se non depositi la liberatoria assieme alla tesi non ti verrà rilasciato il titolo di dottore di ricerca.*

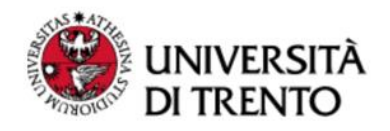

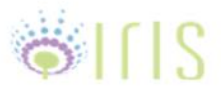

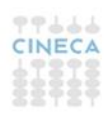

#### **Fase 2: Descrivere**

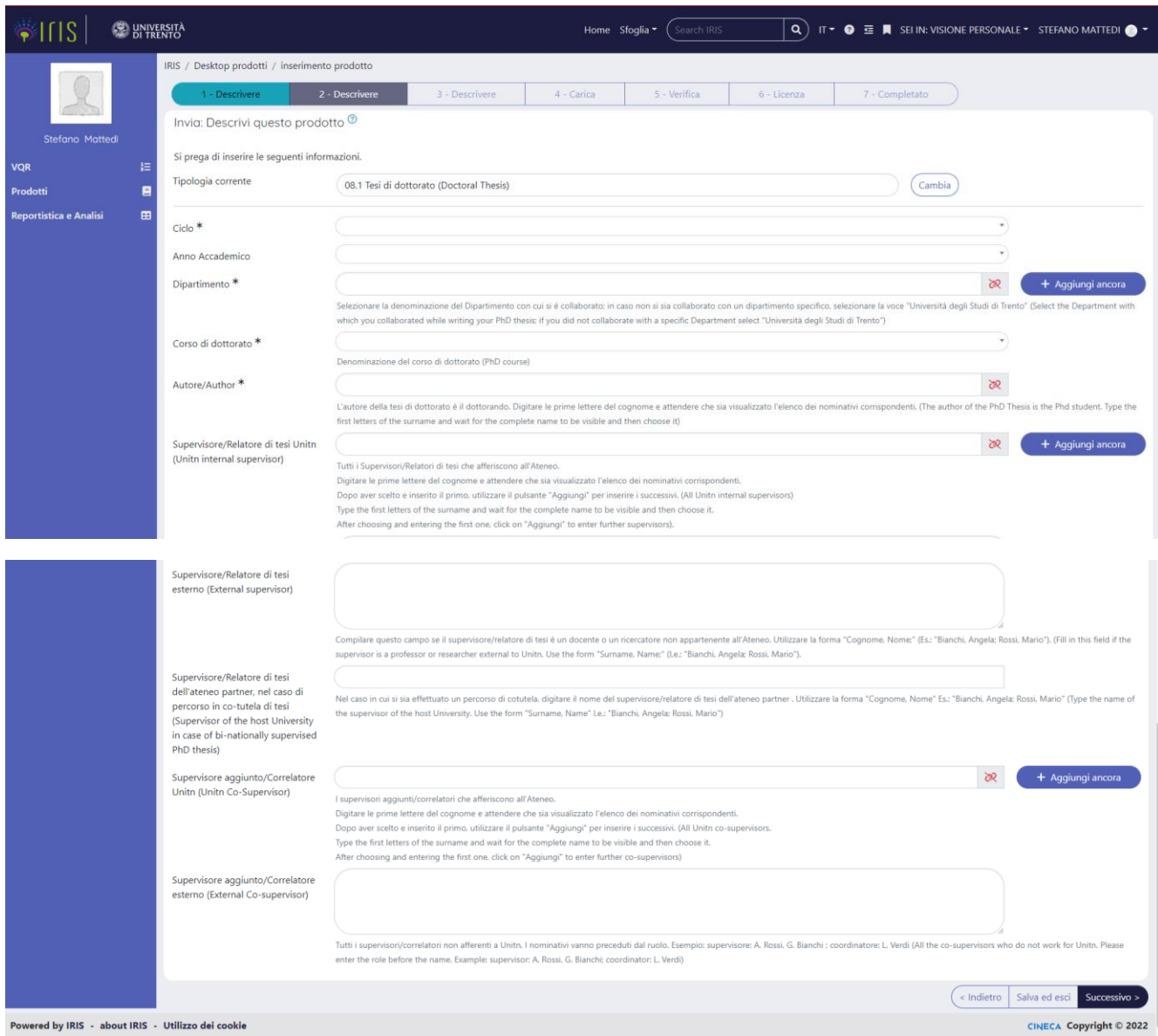

#### **Figura 6**

In questa schermata (Figura 6) i campi obbligatori da compilare sono il ciclo, il Dipartimento di afferenza, il corso di dottorato, l'autore della tesi. Sotto ogni campo vi sono suggerimenti su come digitare l'informazione richiesta.

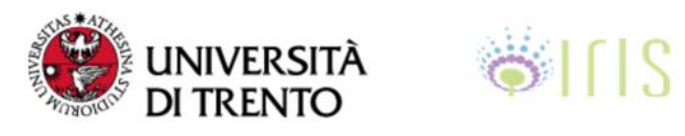

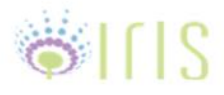

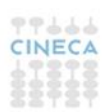

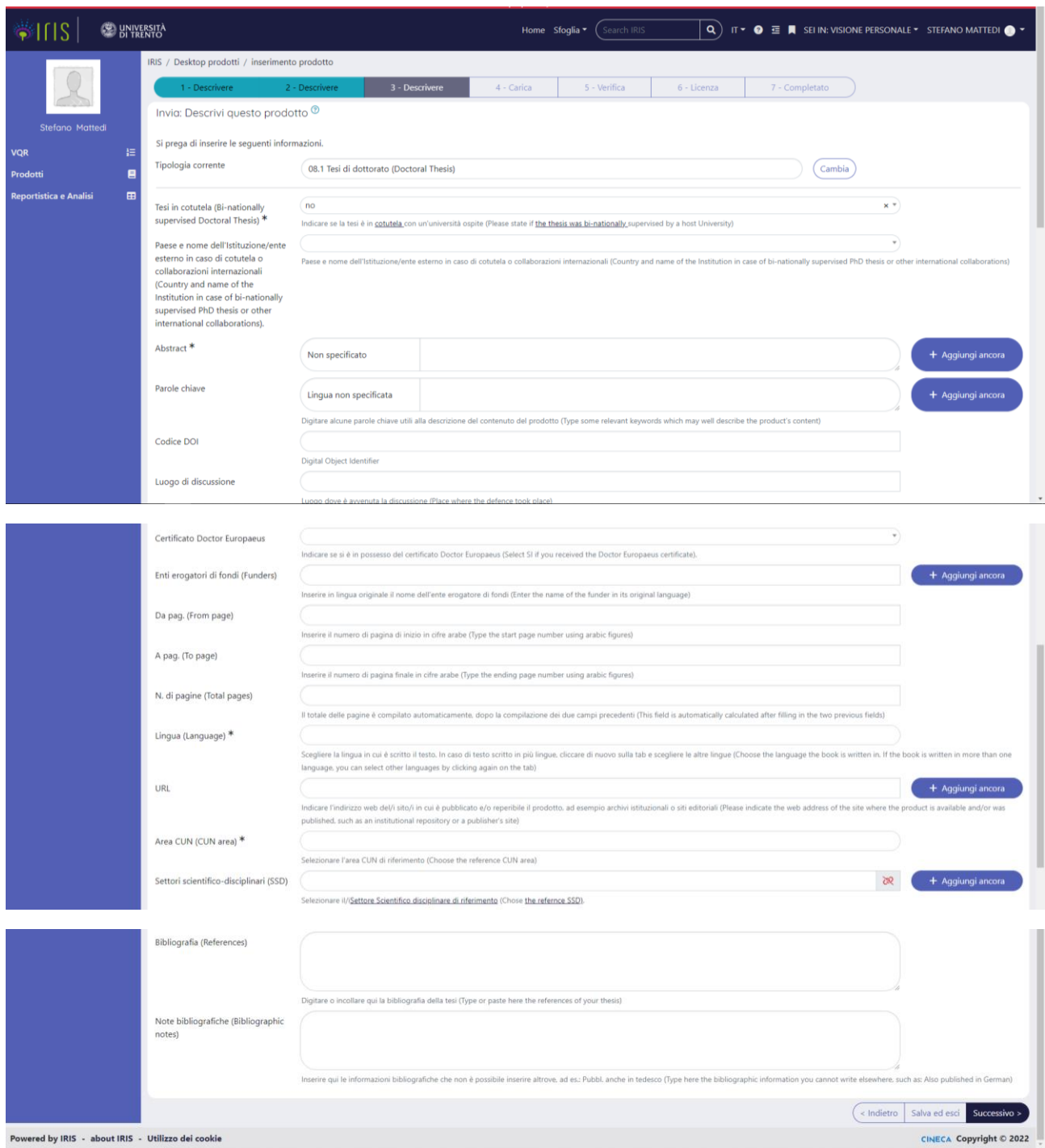

**Figura 7**

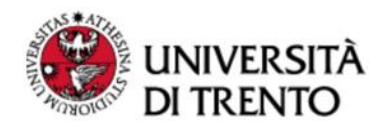

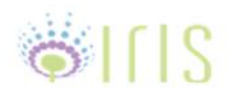

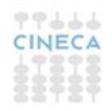

Anche in questa schermata (Figura 7) tutti i campi contrassegnati da un asterisco sono obbligatori; se non si compilano, il programma non consente di proseguire con le operazioni di caricamento della tesi.

*E' consigliabile compilare con accuratezza e completezza anche i campi non obbligatori presenti nelle schermate di descrizione, perché questo renderà maggiormente visibile e rintracciabile il proprio lavoro di tesi attraverso i motori di ricerca.*

### **4. Carica**

Questa fase consente il caricamento del file contenente il full text del proprio elaborato di tesi e la declaratoria/disclaimer.

La versione che depositi in IRIS Unitn deve essere quella **definitiva**!

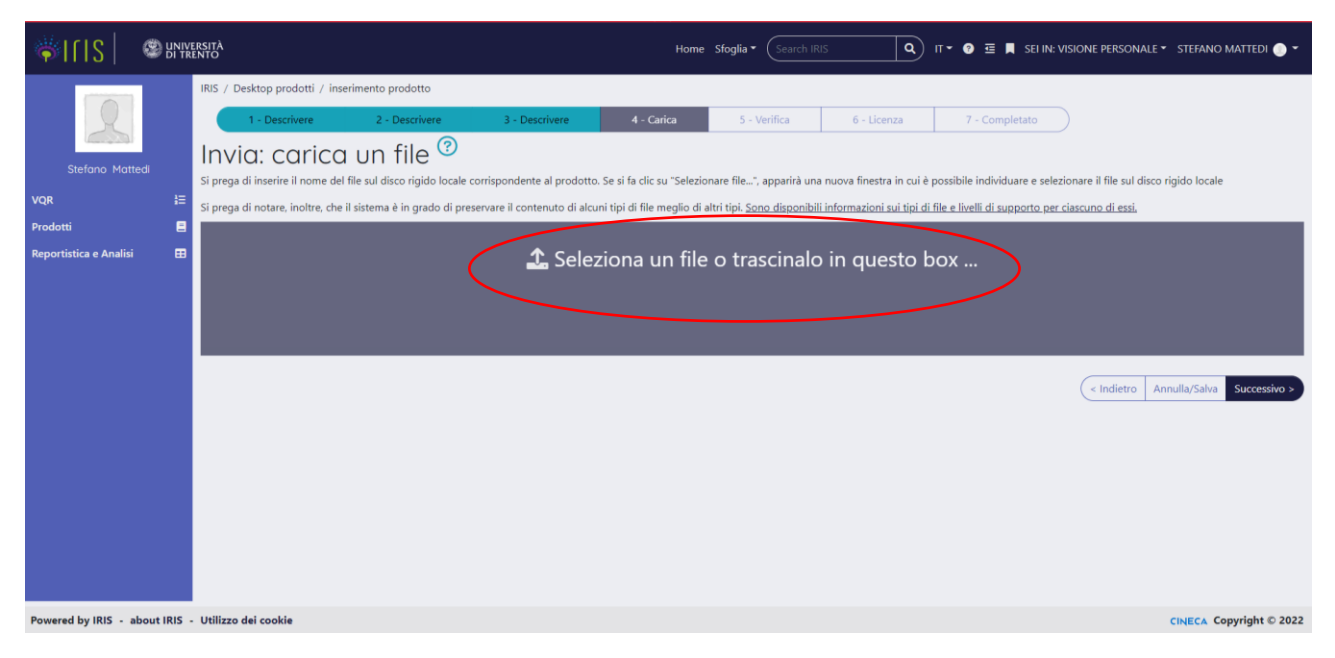

**Figura 8**

Nella fase di deposito del full text è necessario innanzi tutto definire se l'accesso sarà aperto o chiuso. In caso di accesso aperto, saranno visibili online non solo i metadati bibliografici (titolo, autore, abstract, …) ma anche il full text della tesi. In caso di

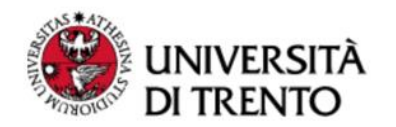

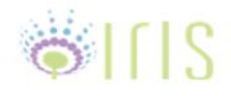

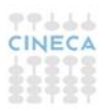

accesso chiuso, per un periodo di tempo stabilito (embargo, vedi sotto le condizioni per richiederlo), saranno visibili solo i metadati della pubblicazione (titolo, autore, abstract, …) e non il full text.

Si ricorda comunque che il regolamento in materia di dottorato di ricerca prevede, indipendentemente e nonostante l'embargo, che le Università consegnino una copia della tesi alle Biblioteche Nazionali Centrali di Roma e Firenze, dove restano a disposizione per la consultazione secondo i regolamenti delle singole biblioteche.

Cliccare sul pulsante "Selezionare un file" (Figura 8) e recuperare dal proprio PC il pdf della tesi (Figura 9).

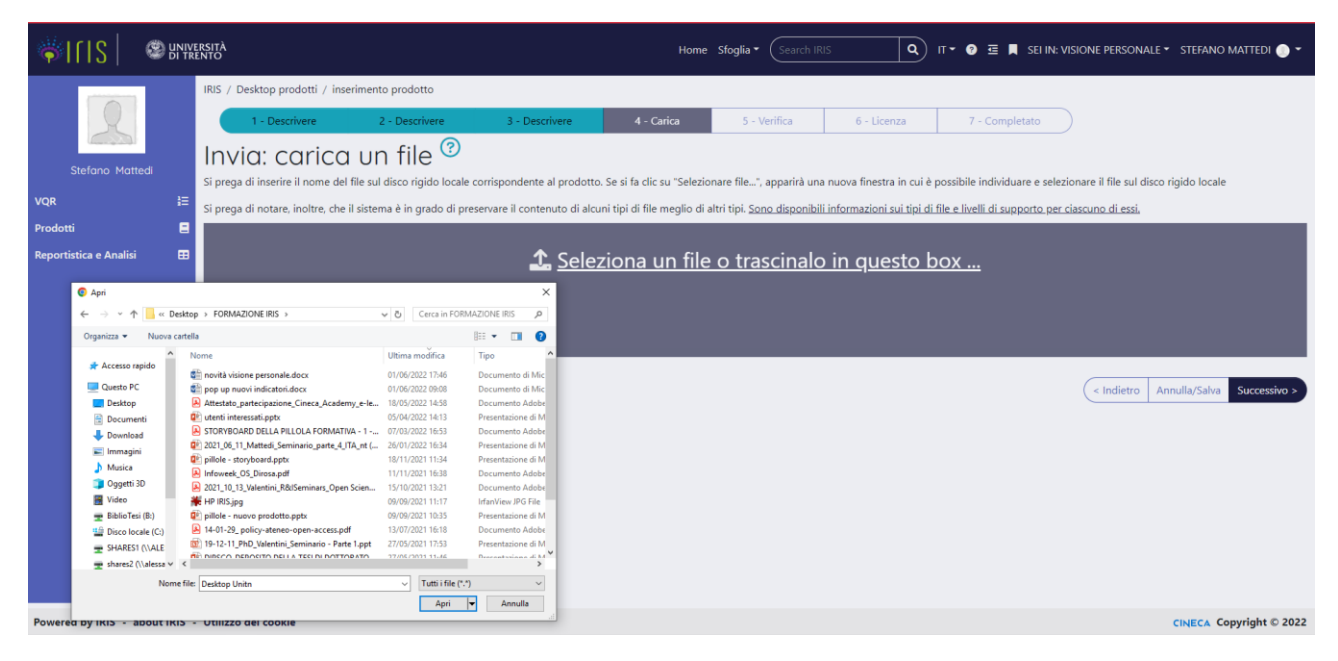

**Figura 9**

Nel campo "**Tipologia**" va selezionata la voce "Tesi di dottorato (Doctoral Thesis)" (Figura 10).

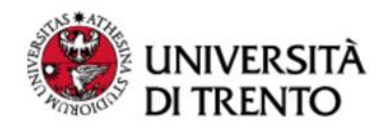

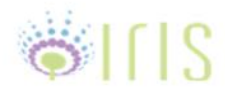

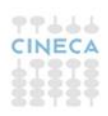

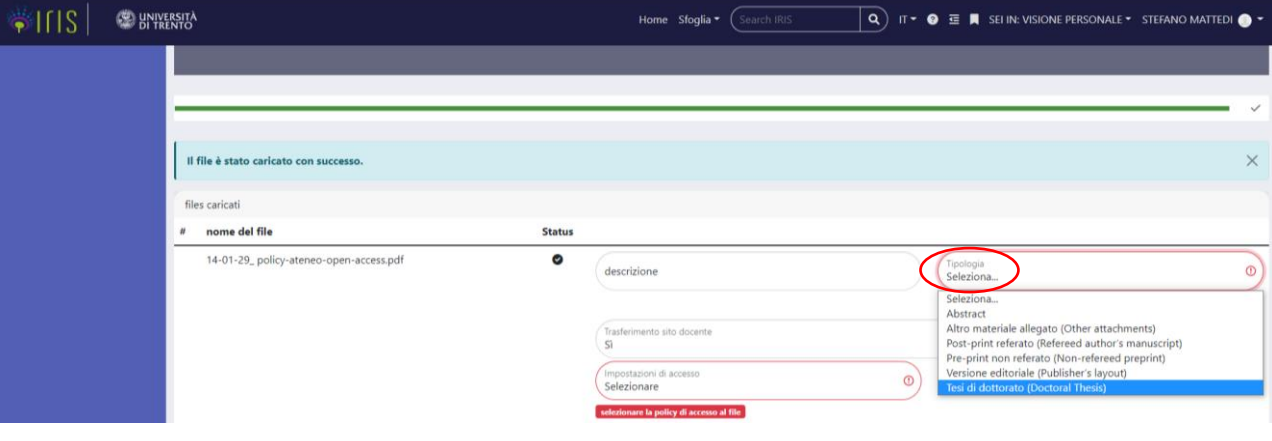

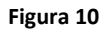

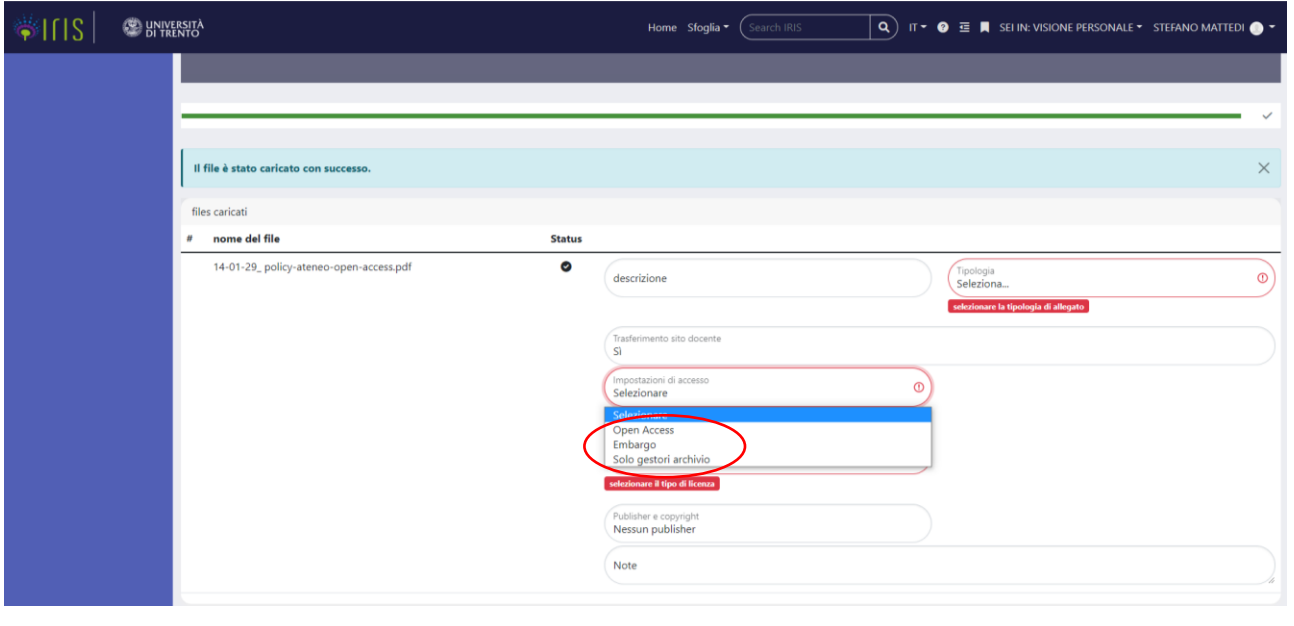

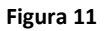

Nel campo "**Impostazioni di accesso**" (Figura 11) è possibile selezionare:

**Open Access:** consente a qualsiasi utente di visualizzare immediatamente e scaricare il file, liberamente disponibile sul portale pubblico di IRIS e su Internet.

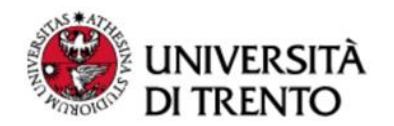

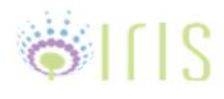

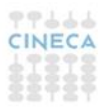

**Embargo:** L'embargo è un periodo durante il quale la tesi viene tenuta segreta nell'archivio istituzionale, mentre i metadati bibliografici sono resi visibili.

Scegliendo l'opzione **"Solo gestori d'archivio"** l'autore riserva la possibilità di consultare l'opera solo agli amministratori di IRIS in modo perenne. Si tratta di una scelta molto restrittiva che viene a volte uilizzata per l'archiviazione di prodotti diversi dalle tesi di dottorato.

E' possibile richiedere un periodo di embargo (**fino a 24 mesi**) spiegandone i motivi sul disclaimer/declaratoria:

- **tesi in corso di pubblicazione** (se la casa editrice si oppone a una diffusione in Open Access prima della pubblicazione)
- **tesi esito di accordi con terze parti** (se la tesi è parte di un progetto di ricerca più ampio in accordo con terze parti quali centri/fondazioni di ricerca esterni, agenzie erogatrici di fondi. Verificare lo specifico contratto/accordo)
- **ragioni di pubblica sicurezza** (se il contenuto può mettere a rischio la sicurezza pubblica o nazionale)
- motivi di privacy (se la tesi riguarda una persona (vita o morta) la cui privacy sia messa a rischio dalle informazioni rivelate)

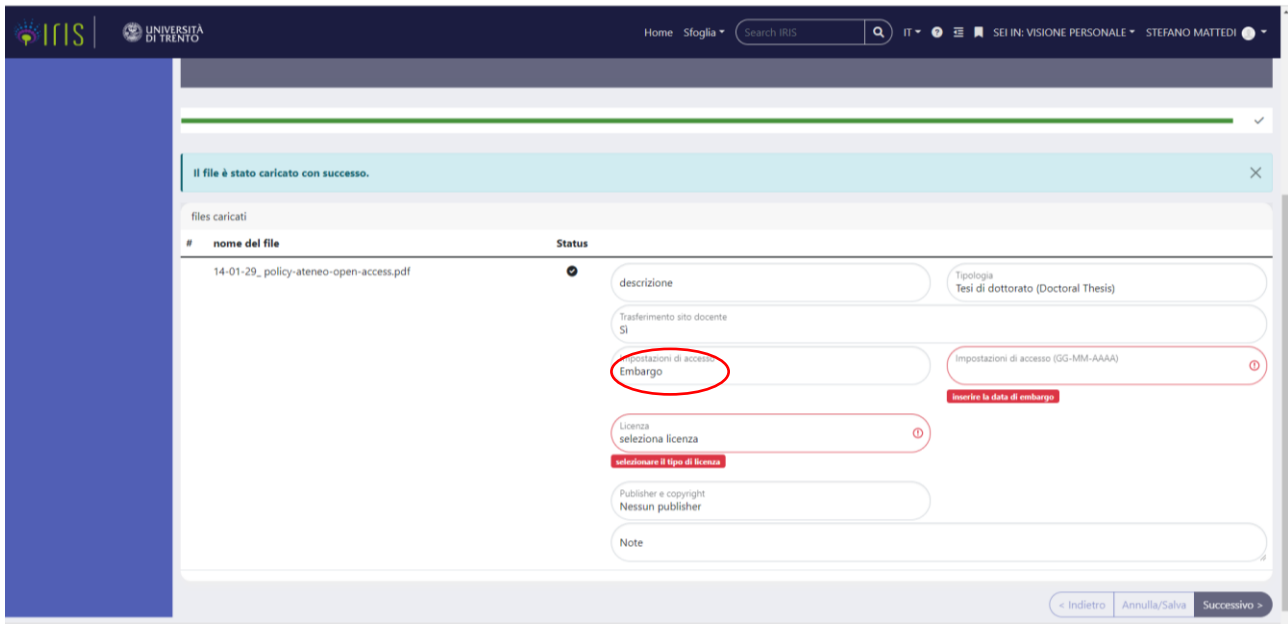

- **contenuti brevettabili**

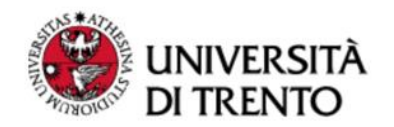

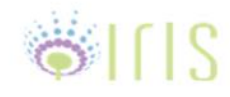

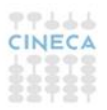

La durata dell'embargo (Figura 12) si calcolerà a partire dalla data di discussione della tesi fino ad un massimo di due anni; in casi eccezionali è possibile richiedere un embargo più esteso.

La copia della tesi che l'Ateneo di Trento depositerà mediante harvesting OAI-PMH presso le Biblioteche Nazionali Centrali di Roma e Firenze, verrà trattata secondo le normative vigenti, ovvero sarà consultabile presso le sedi delle Biblioteche Nazionali secondo i rispettivi Regolamenti (generalmente mediante PC collegati solo in rete locale e non attrezzati per la stampa o il salvataggio su periferiche esterne, fatto salvo il rispetto del periodo di embargo).

Una volta caricato il file, si compilerà il campo "**Licenza**" (Figura 13) che consentirà di scegliere il livello di accesso per il full-text della tesi.

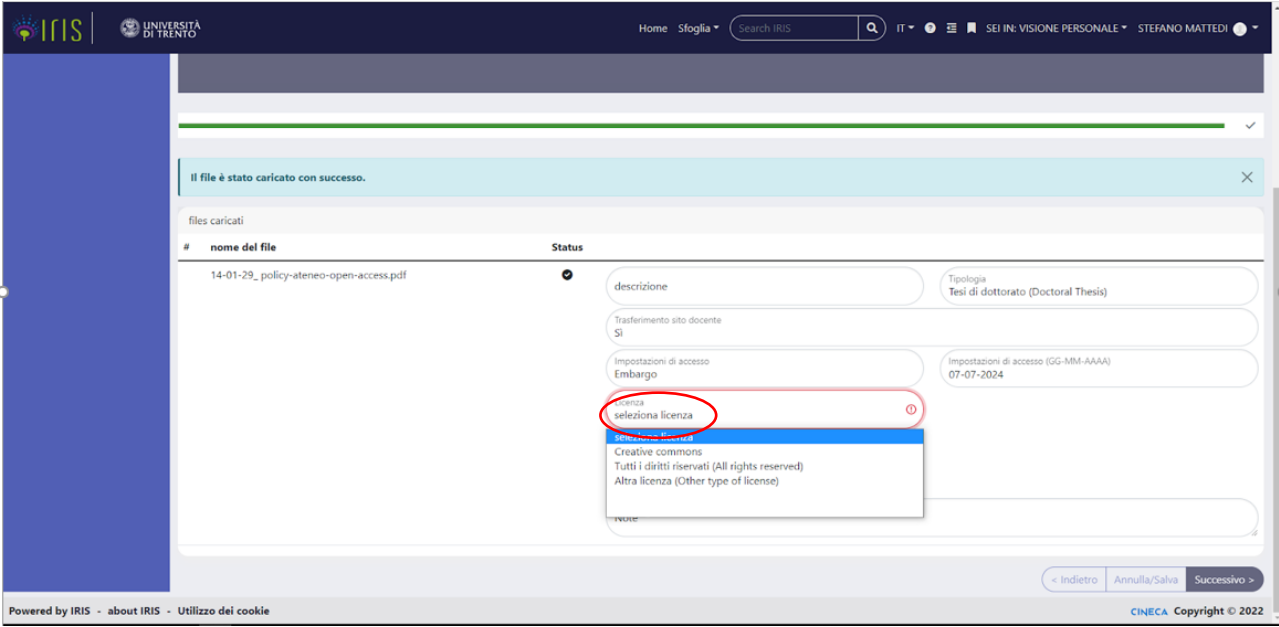

**Figura 13**

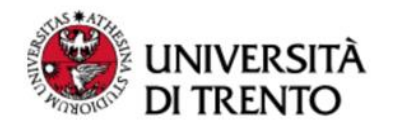

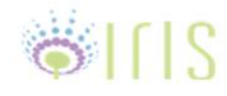

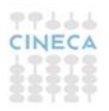

Se l'autore ha selezionato "**Embargo**" poiché chi deterrà i diritti della sua opera (o già ne detiene almeno una parte) ne permette l'accesso aperto ma solo dopo un certo lasso di tempo, selezionerà "**Tutti i diritti riservati**", o l'eventuale licenza Creative Commons che la casa editrice ha scelto.

Se, avendone i diritti, ha selezionato "**Open Access**" e decide di diffondere l'opera in Open Access "gratis" (garantendo all'utente la sola lettura gratuita dell'opera), selezionerà "**Tutti i diritti riservati**"; mentre se opta per il grado "libre" (cedendo all'utente uno o più dei propri diritti patrimoniali d'autore, ad es. diritto di tradurre, diffondere, …), selezionerà invece "**[Creative Commons](https://creativecommons.org/licenses/by-nc-nd/4.0/)**".

La voce "**Altra licenza**" non viene quasi mai utilizzata, se non in rari casi (ad esempio se l'allegato consiste in un software open source) .

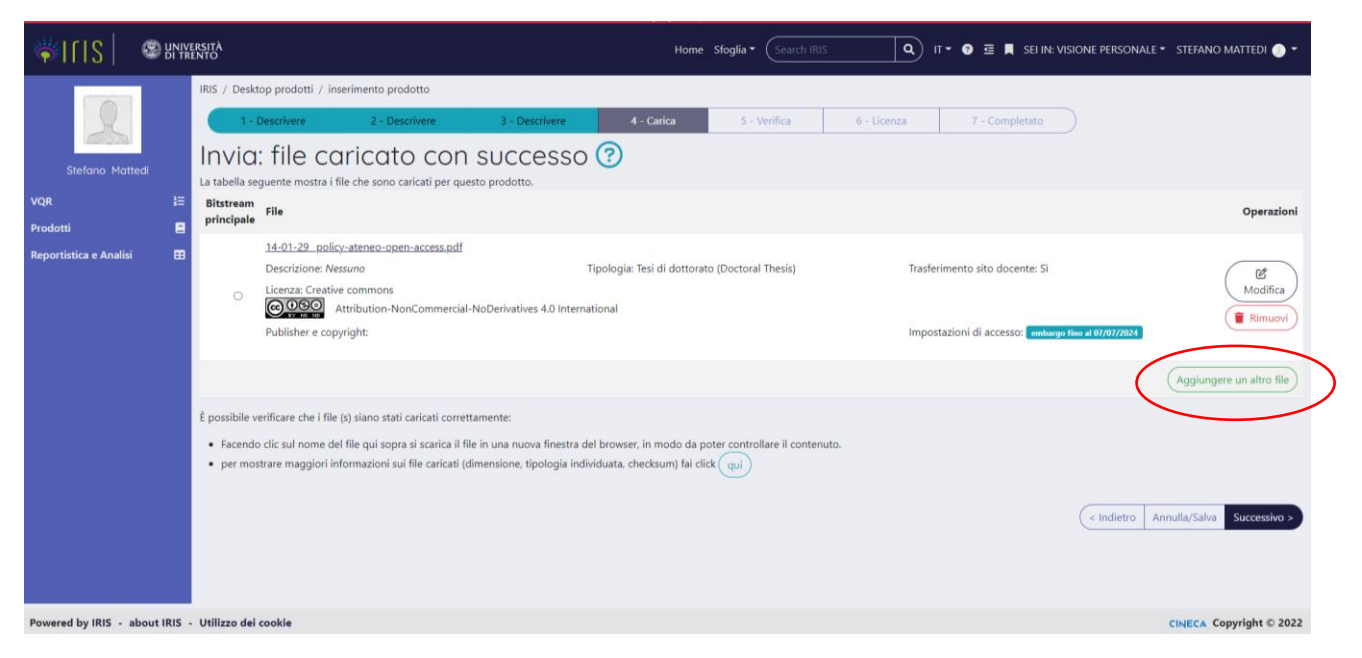

**Figura 14**

Nella schermata successiva (Figura 14), ci sarà un riepilogo dei dati riguardanti il pdf della tesi caricato.

A questo punto della procedura, va caricata la declaratoria, già stampata, compilata in tutte le sue parti e scansionata, cliccando sul pulsante "Aggiungere un altro file" (Figura 14).

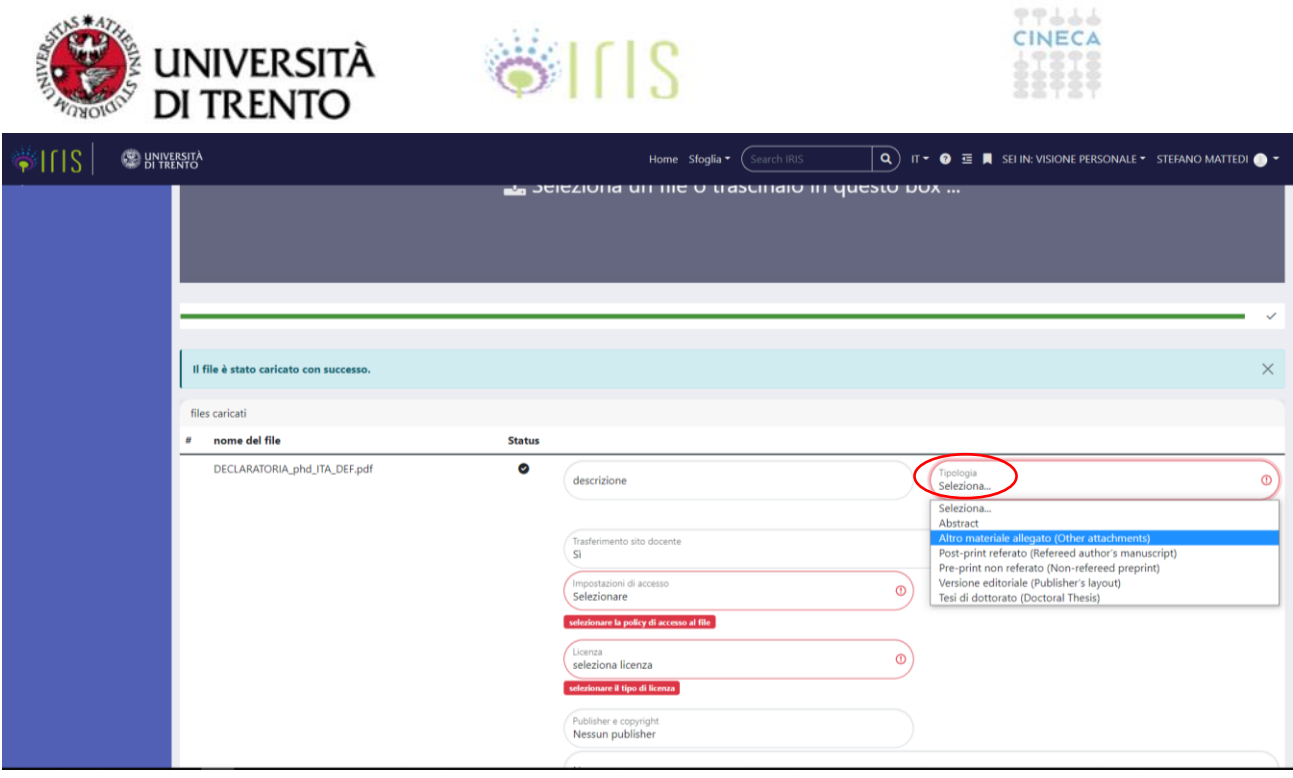

**Figura 15**

Nel campo "Tipologia" dal menu a tendina si sceglierà la voce "**Altro materiale allegato (Other attachments)"** (Figura 15).

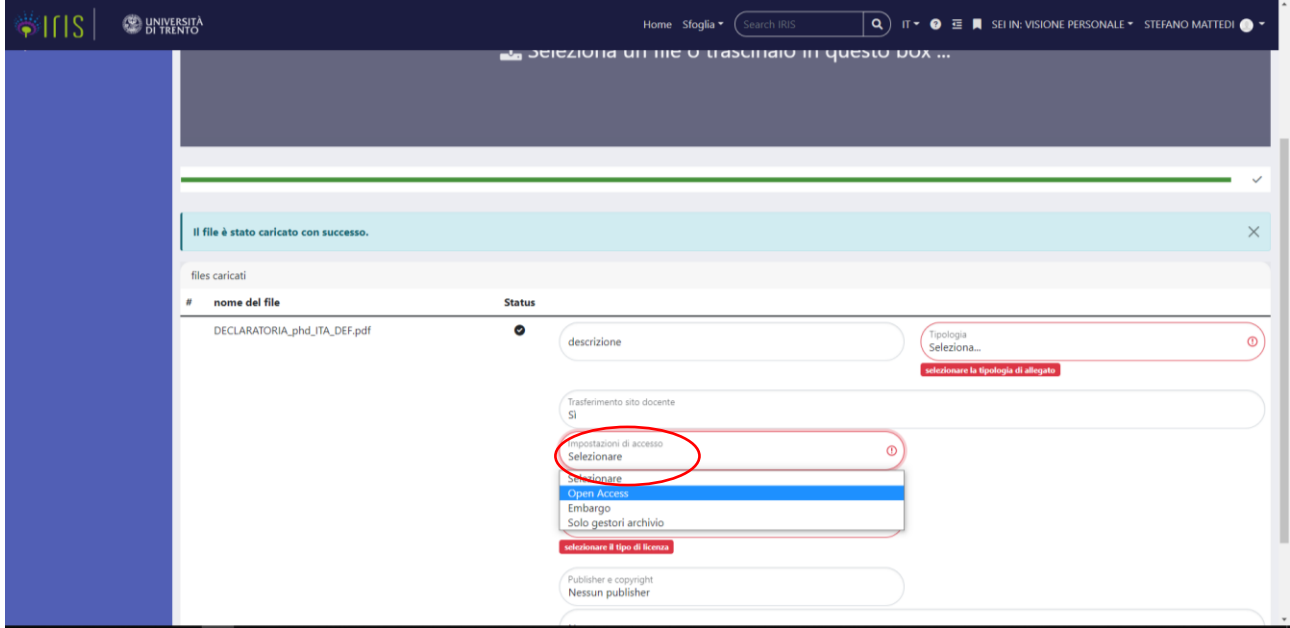

**Figura 16**

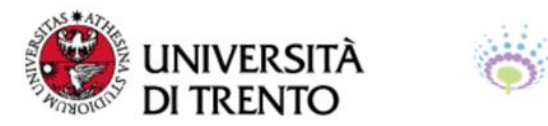

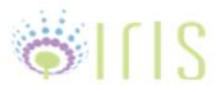

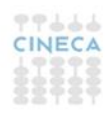

Nel campo "Impostazioni di accesso" va selezionata la voce "**Solo gestori archivio**" (Figura 16).

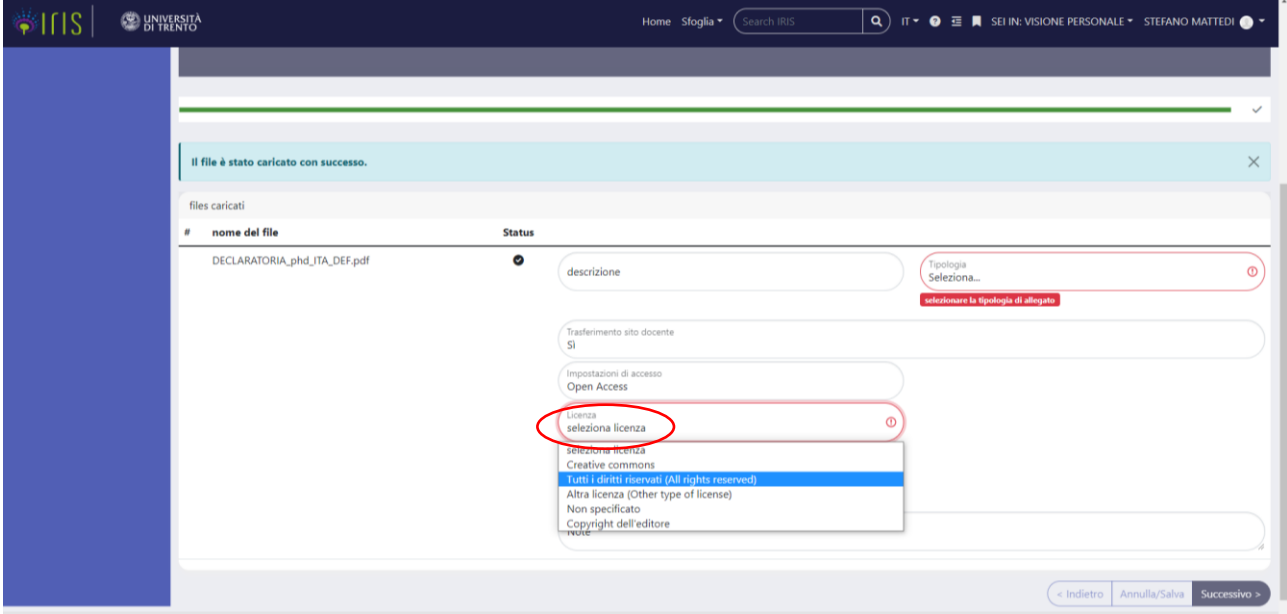

**Figura 17**

Nel campo "Licenza" scegliere "**Tutti i diritti riservati**" (Figura 17).

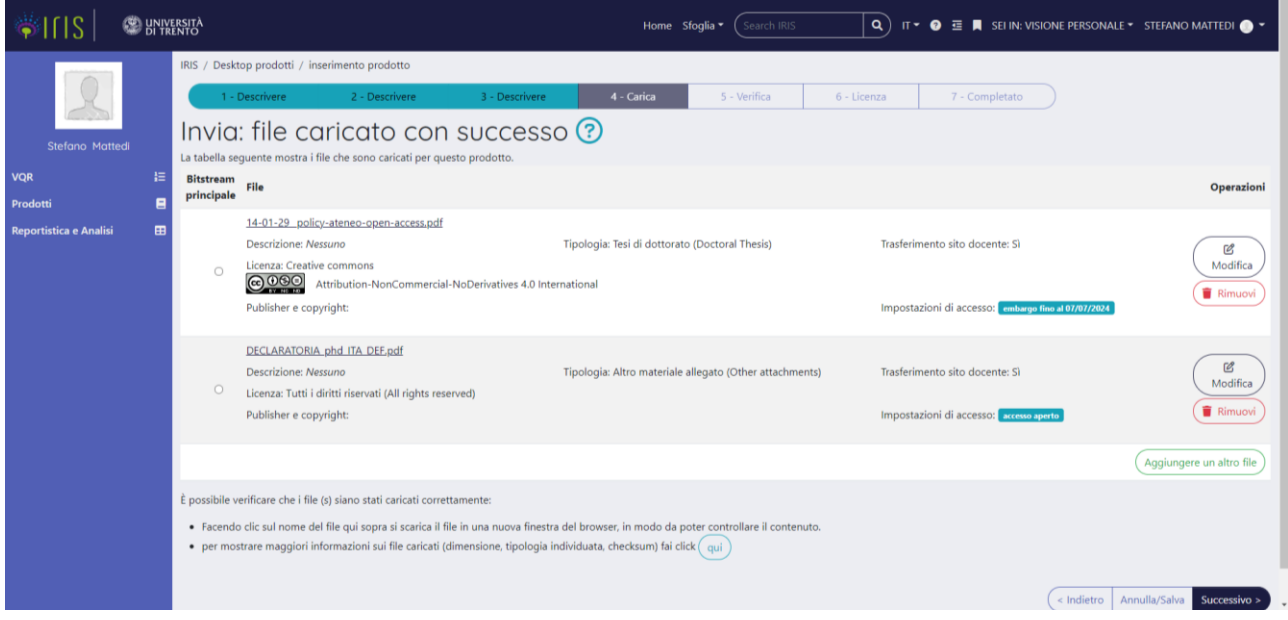

**Figura 18**

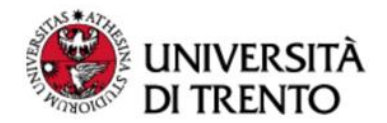

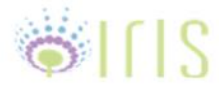

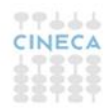

Nel passo successivo (Figura 18) si riassumono i dati di entrambi i file, ed è possibile verificare che siano stati inseriti correttamente; in caso contrario, è ancora possibile intervenire e apportare delle modifiche se si è in fase di caricamento della tesi.

### **5. Verifica**

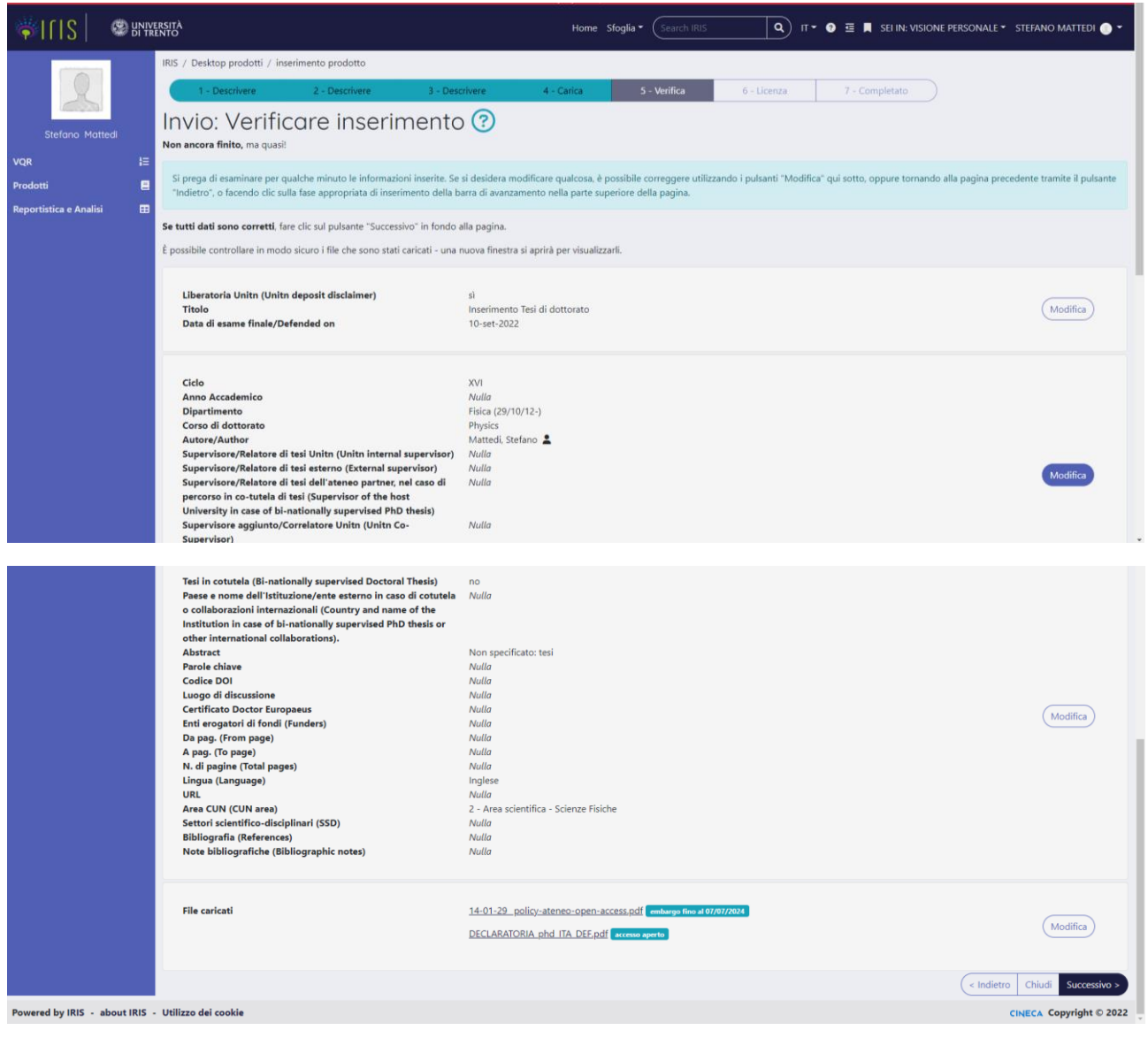

**Figura 19**

Prima di procedere alla conclusione del deposito si raccomanda di (Figura 19):

- controllare la correttezza di tutti i dati inseriti;

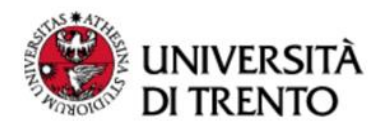

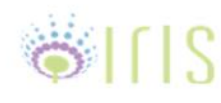

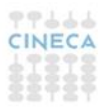

- visualizzare i file depositati per verificare che non presentino errori;
- verificare di avere depositato il/i file definitivi della tesi e il disclaimer;

In caso di necessità si possono apportare modifiche.

### **6. Licenza**

In questa schermata (Figura 20) è presentata una licenza di deposito, con la quale il dottore di ricerca autorizza l'Università di Trento ad archiviare e diffondere la Tesi di dottorato. Per concludere l'inserimento è necessario concedere la licenza (cliccando su "**Concedo la licenza"**), altrimenti il prodotto rimarrà in catalogo in stato di "bozza" e non potrà essere trasferito alle Biblioteche Centrali di Roma e Firenze.

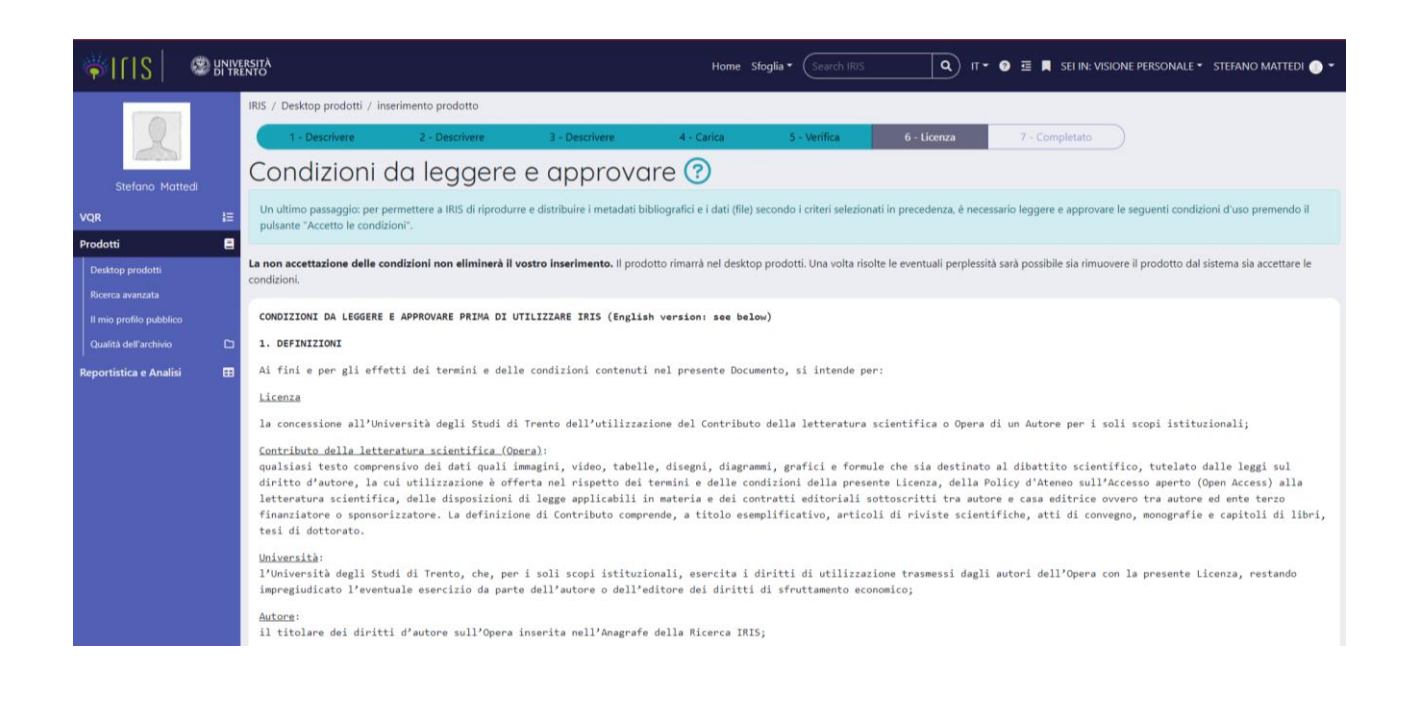

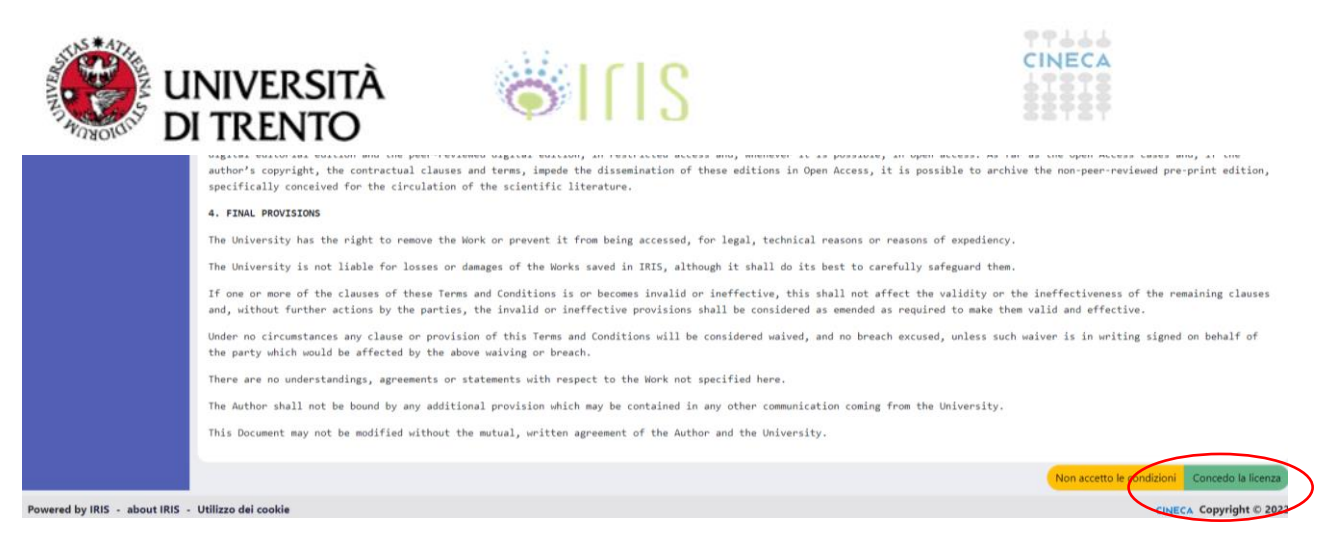

**Figura 20**

#### **7. Conclusione**

Una volta terminata l'autoarchiviazione, il vostro prodotto (la tesi di dottorato) si troverà nel "Desktop prodotti" (Figura 21). Per visualizzarlo, è possibile cliccare direttamente sul titolo della tesi oppure dal menu a tendina della colonna "Azioni", cliccando su "**Visualizza**".

Alla tesi di dottorato viene attribuito un identificativo univoco, detto handle, che si visualizza al di sotto del responsabile del dato (freccia verde).

|                                                                                                    | <b>UNIVERSITÀ</b><br>SILIS<br><b>DI TRENTO</b>                                                                                                    |                                                                                                    | 77666<br>CINECA<br><br>88989                                                                                                    |
|----------------------------------------------------------------------------------------------------|----------------------------------------------------------------------------------------------------|----------------------------------------------------------------------------------------------------|----------------------------------------------------------------------------------------------------|
| Q T + 0 E   SEI IN: VISIONE PERSONALE + STEFANO MATTEDI <sup>+</sup><br><b>BE UNIVERSITA</b><br>Nuova pubblicazione<br>Home Sfoglia *<br>Search IRIS |                                                                                                    |                                                                                                    |                                                                                                    |
| <b>Stefano Mattedi</b><br>挂<br><b>VQR</b><br>e<br>Prodotti<br>Desktop prodotti<br>Ricerca avanzata                                                   | IRIS / Desktop prodotti<br>pubblicazioni in validazione <sup>1</sup><br>pubblicazioni validate 0<br>pubblicazioni da riconoscere 0<br>bozze <sup>1</sup><br>pubblicazioni in bozza<br>Visualizza 10 elementi<br>Dati riassuntivi<br>2022 Inserimento Tesi di dottorato<br>Mattedi, Stefano<br>Resp. del dato:<br><b>mo</b> Mattedi | riconoscimenti da validare 0<br>Cerca:<br><b>Tipologia</b><br>08.1 Tesi di dottorato (Doctoral Thesis) | esporta metadati =<br>colonne -<br>10 MIUR 10 Ultima modifica N Data di pubblicazione 10 Azioni<br>07/07/2022 11:37:06<br>2022<br>o <sub>o</sub> -<br>visualizza |
| Il mio profilo pubblico<br>$\Box$<br>Qualità dell'archivio<br>⊞<br>Reportistica e Analisi                                                            | Identificativo:<br>ID: 3198821f-7ca5-4495-82d4-51def80606e1<br>nd<br>Resp. del dato:<br>Stefano Mattedi<br>Identificativo:<br>D: da66019a-fb60-d0ff-e053-1304fe0a9d96<br>Vista da 1 a 2 di 2 elementi                                                                                                    | 08.1 Tesi di dottorato (Doctoral Thesis)                                                               | Inserimento<br>iomple<br>Rimuovi<br>27/01/2022 15:53:29<br>$\blacksquare$<br>Successivo<br>Precedente                                                            |
| Powered by IRIS - about IRIS - Utilizzo dei cookie<br><b>CINECA Copyright © 2022</b>                                                                 |                                                                                                    |                                                                                                    |                                                                                                    |

**Figura 21**

La visualizzazione del prodotto (Figura 22), mostra i metadati bibliografici della tesi di dottorato e i due pdf caricati (tesi di dottorato + disclaimer).

In alto a destra, evidenziato in rosso, compare un link, generato dal sistema, con il quale si può citare la versione pubblica del vostro prodotto.

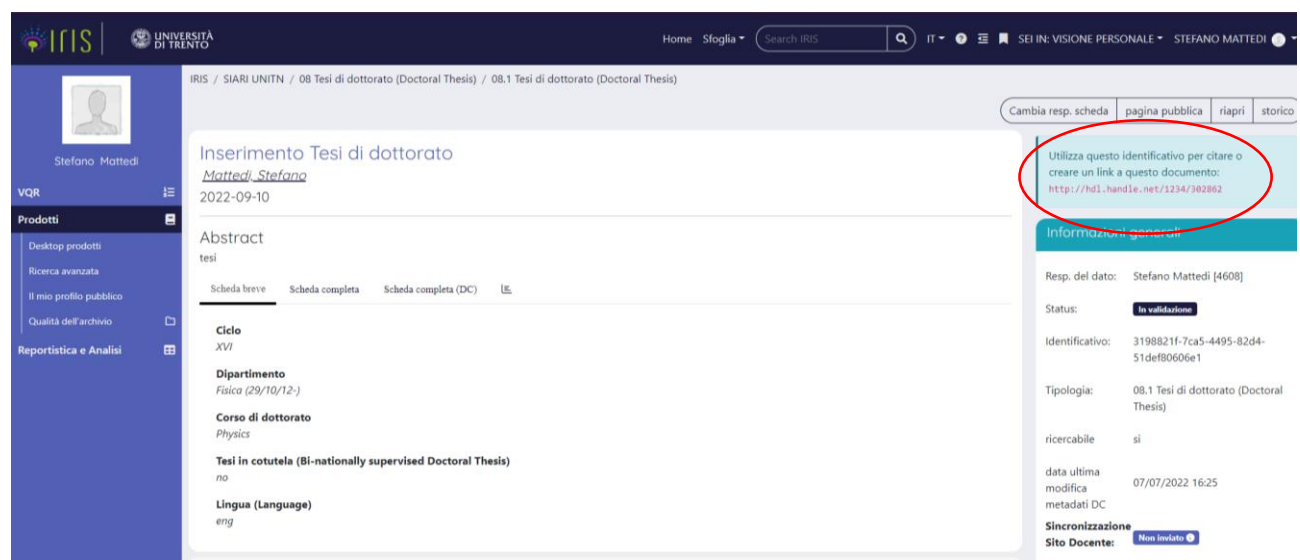

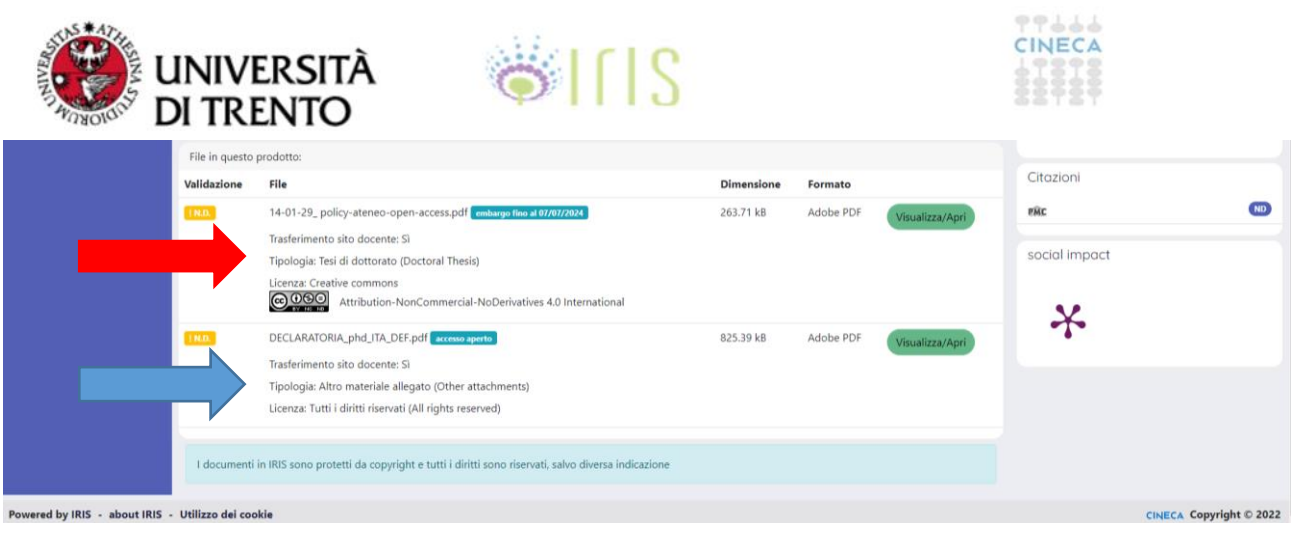

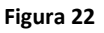

# **Attenzione!**

Una volta depositata la tesi in catalogo e vi accorgete di dover inserire qualche informazione o di correggerla, non è più possibile farlo.

Per intervenire è necessario scrivere una e-mail al seguente indirizzo: [iris@unitn.it](mailto:iris@unitn.it)

# **Stati del prodotto**

Nel caso in cui non si concluda l'inserimento, la Tesi in "bozza" sul proprio desktop prodotti non può essere eliminata. Pertanto, qualora si desideri modificare o correggere i dati, è necessario entrare nel prodotto in bozza e cliccare sul tasto "**Completa inserimento**". Non iniziare in alcun caso un nuovo inserimento.

Al termine della procedura di inserimento il prodotto passa allo stato "**in validazione**". La validazione consiste nella verifica, da parte del personale preposto, della correttezza formale della scheda, della coerenza del file con la licenza indicata e della presenza di eventuali altri errori.

Al termine della procedura di validazione i possibili stati del prodotto sono:

**Validato** > l'inserimento è stato approvato e la scheda è visibile sul portale pubblico.

**Riaperto** > l'inserimento è stato respinto e il prodotto è tornato in bozza.